## **Academic Appointee's History Report- replaces the Academic Personnel History Query**

To generate an academic appointees' appointment and review history, log into AP Data and complete the following steps:

- 1. Search for the individual in the "employee lookup" tool.
- 2. Select the desired individual and click the "Review History" tab.
- 3. Click on the "export as spreadsheet" button located in the Review Outcome History section located on the "Review History" tab.

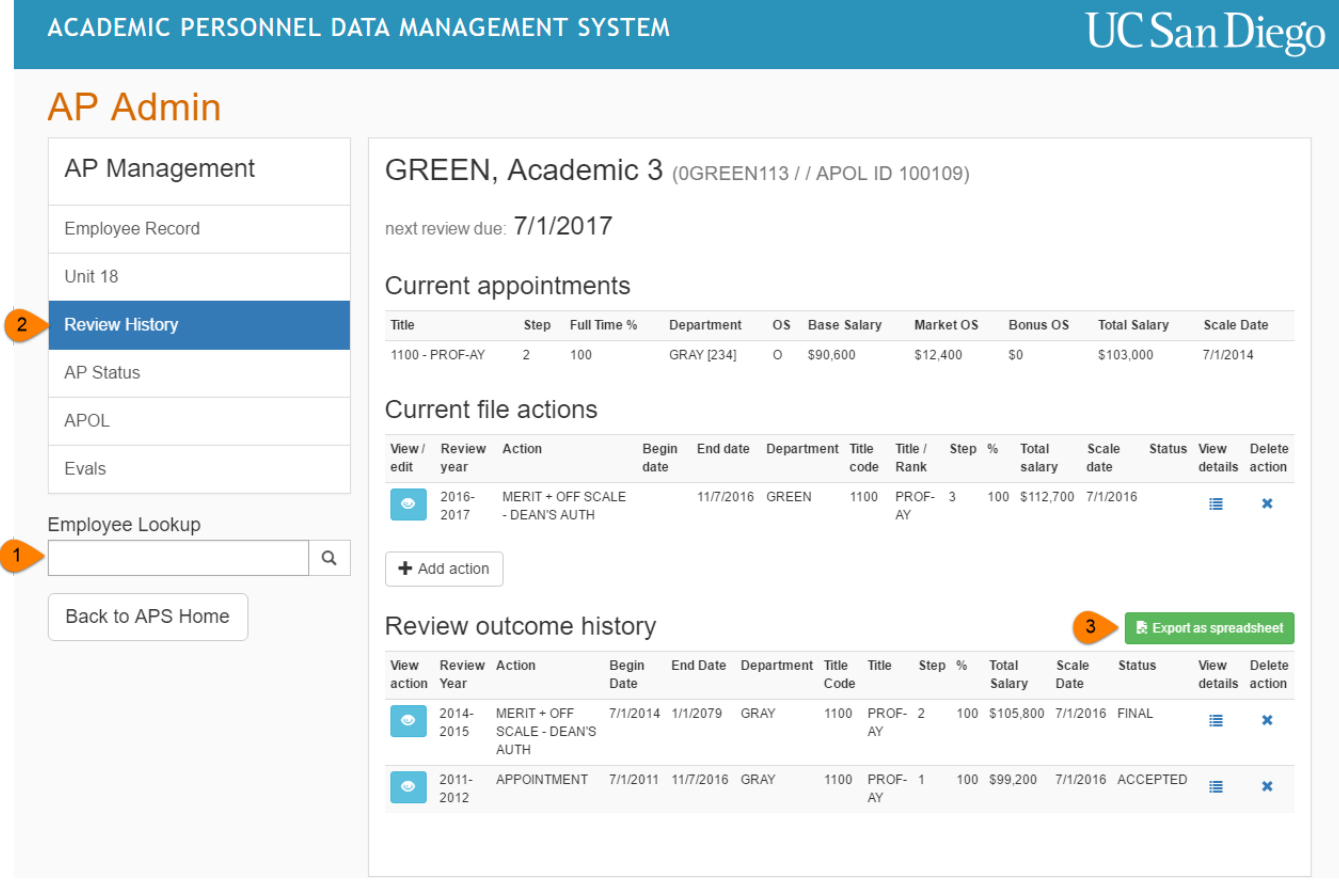

4. The approved final outcomes\* of previous appointment and review actions will be downloaded into an excel sheet for further manipulation.

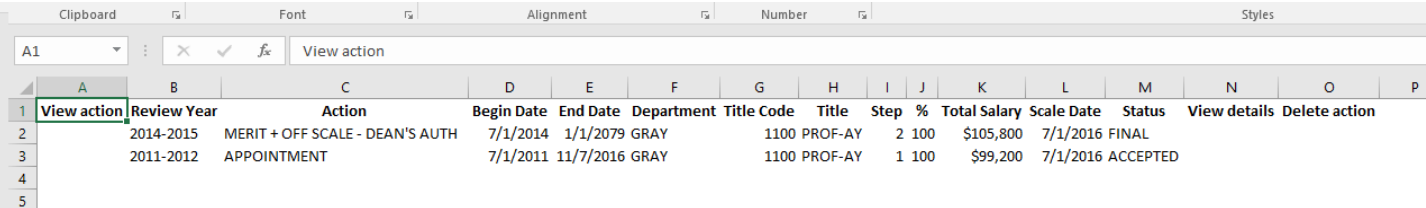

\* Results after approximately 1995.